# Создание теста на основе электронных таблиц

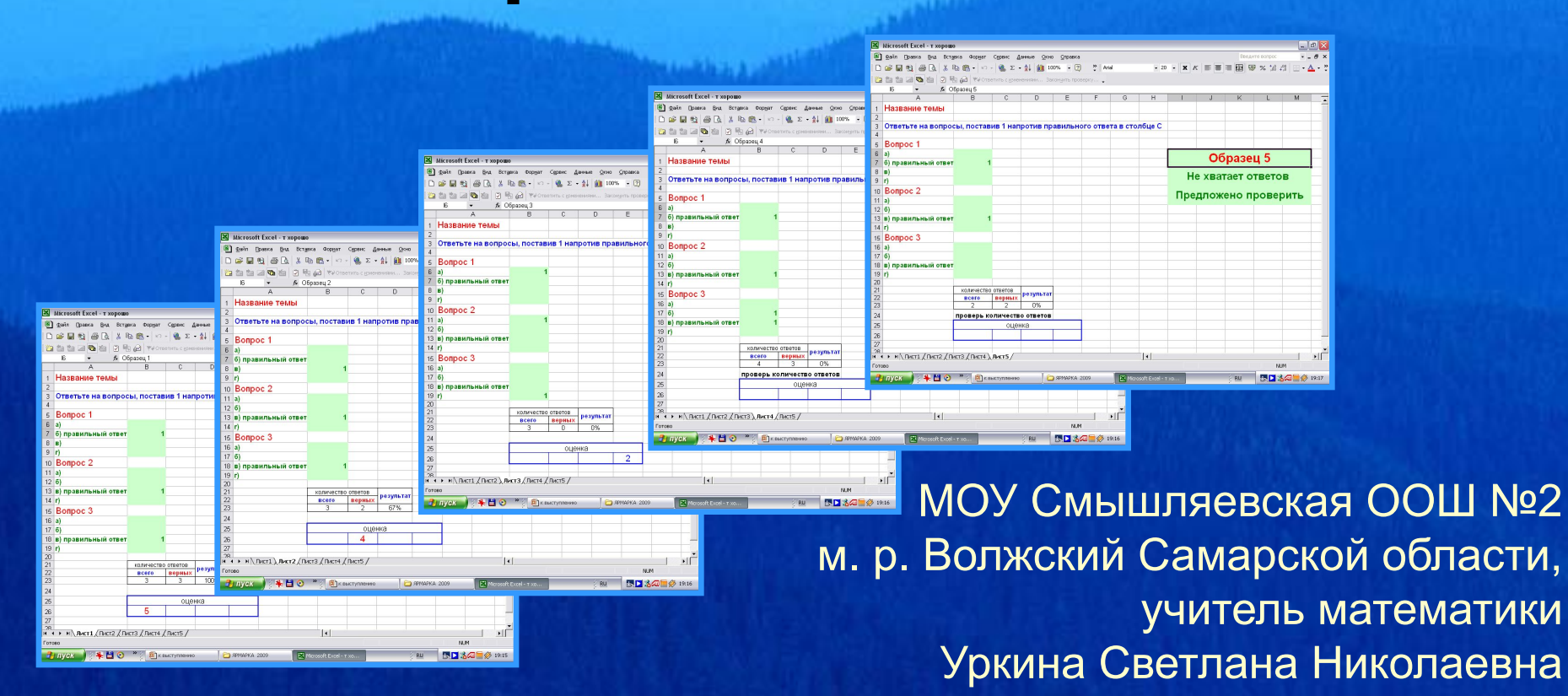

## Электронные таблицы MS Excel -

 основа создания тестов для проверки знаний учащихся учителем и для самостоятельной работы учащихся.

#### помочь учителю-предметнику в создании проверочных тестов по преподаваемому предмету.

#### Цель презентации:

## Руководство к действию

Разработаем автоматическую проверку знаний на примере тестового задания с тремя вопросами и четырьмя вариантами ответов, один из которых правильный (количество вопросов и ответов можно менять, внеся изменения в формулы).

## Ход работы:

- 1. Подготовка тестовых заданий.
- 2. Ввод заданий в таблицу MS Excel.
- 3. Заполнение таблицы формулами.
- 4. Защита формул.
- 5. Форматирование таблицы.
- 6. Проверка корректности теста.
- 7. Сохранение теста.

## Подготовка тестовых заданий

 Тестовые задания можно составить самостоятельно или воспользоваться готовыми.

Количество правильных ответов может быть более одного.

## Запустите программу MS Excel

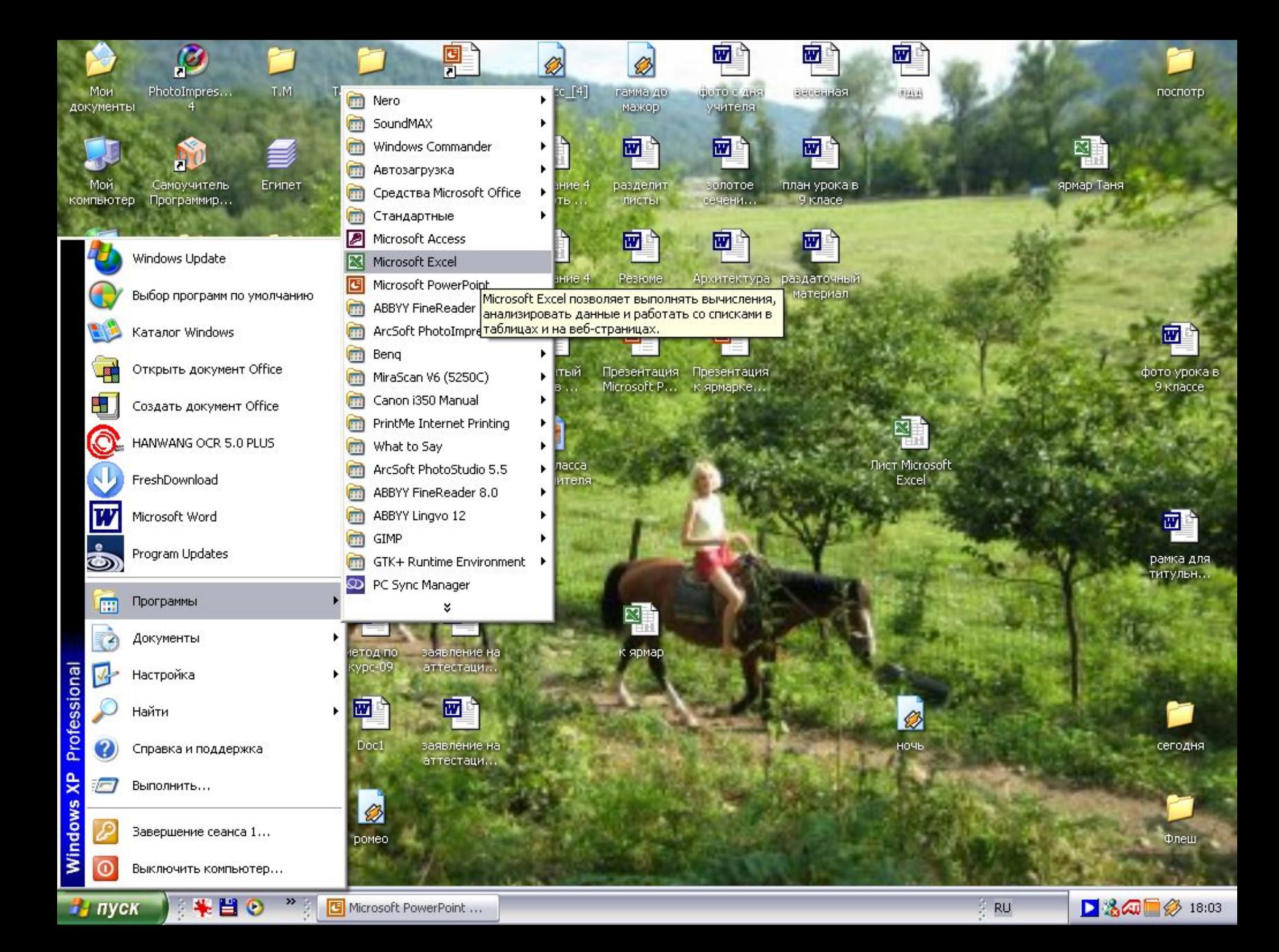

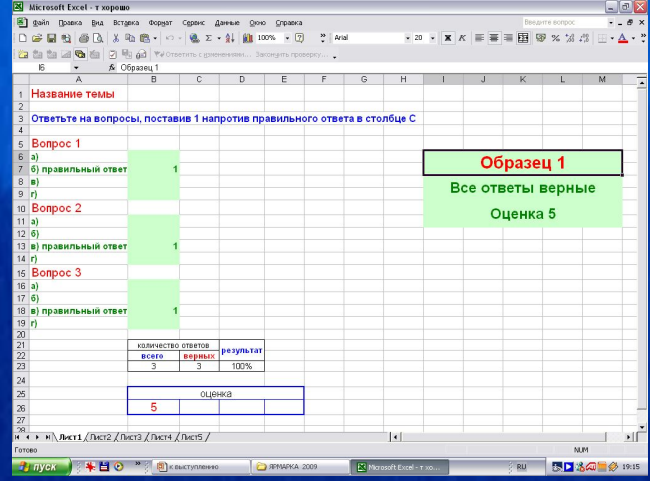

NAMES AND DESCRIPTIONS OF PERSONS ASSESSED.

# Наберите текст задания по образцу

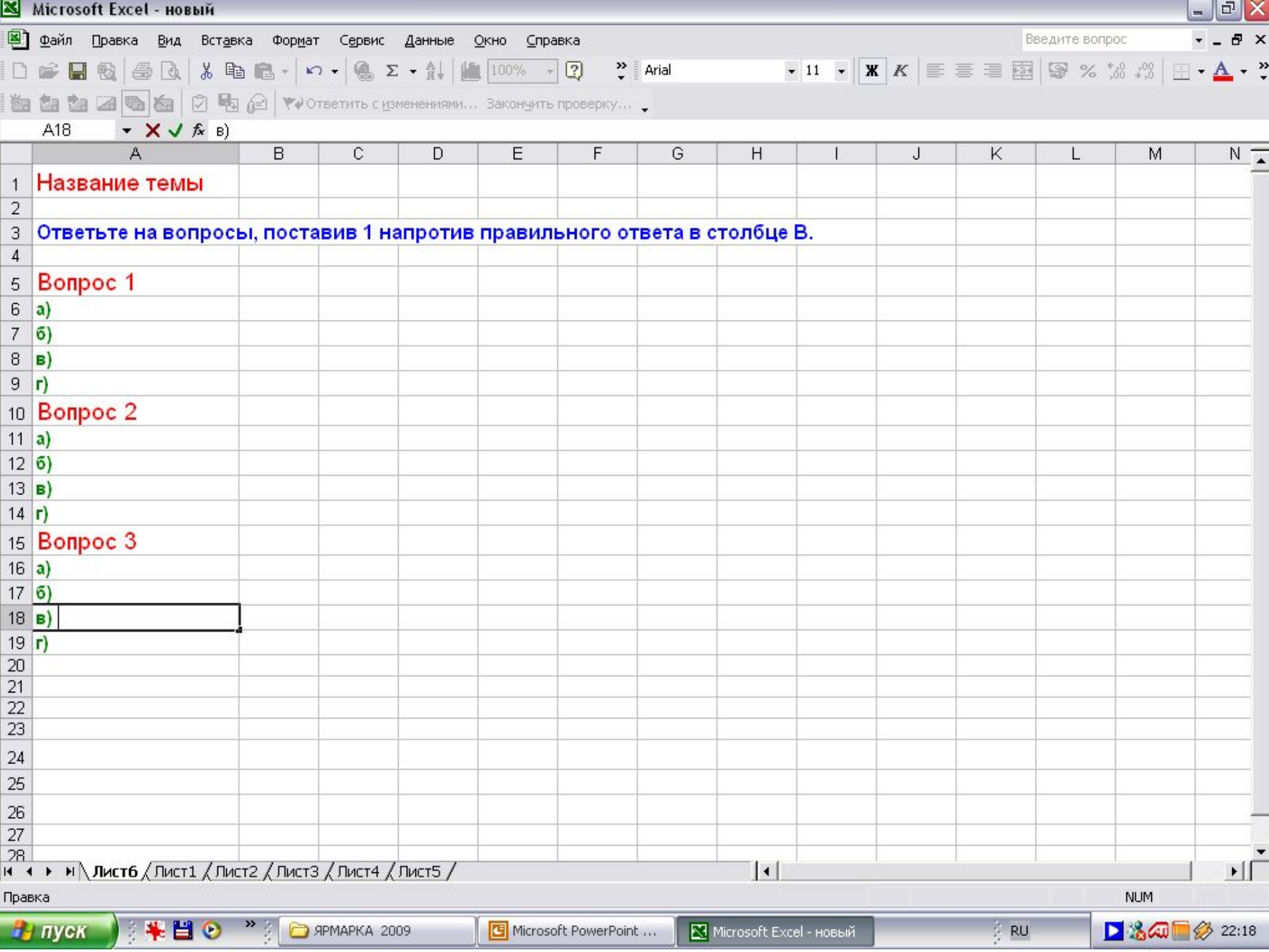

## Введите формулы

- 1. Выделите ячейку для формулы.
- 2. Введите формулу, начиная со знака  $\langle\langle \equiv \rangle \rangle$ .
- 3. Убедитесь, что клавиатура находится в режиме ввода латинских символов.
- 4. Нажмите на клавишу Enter.

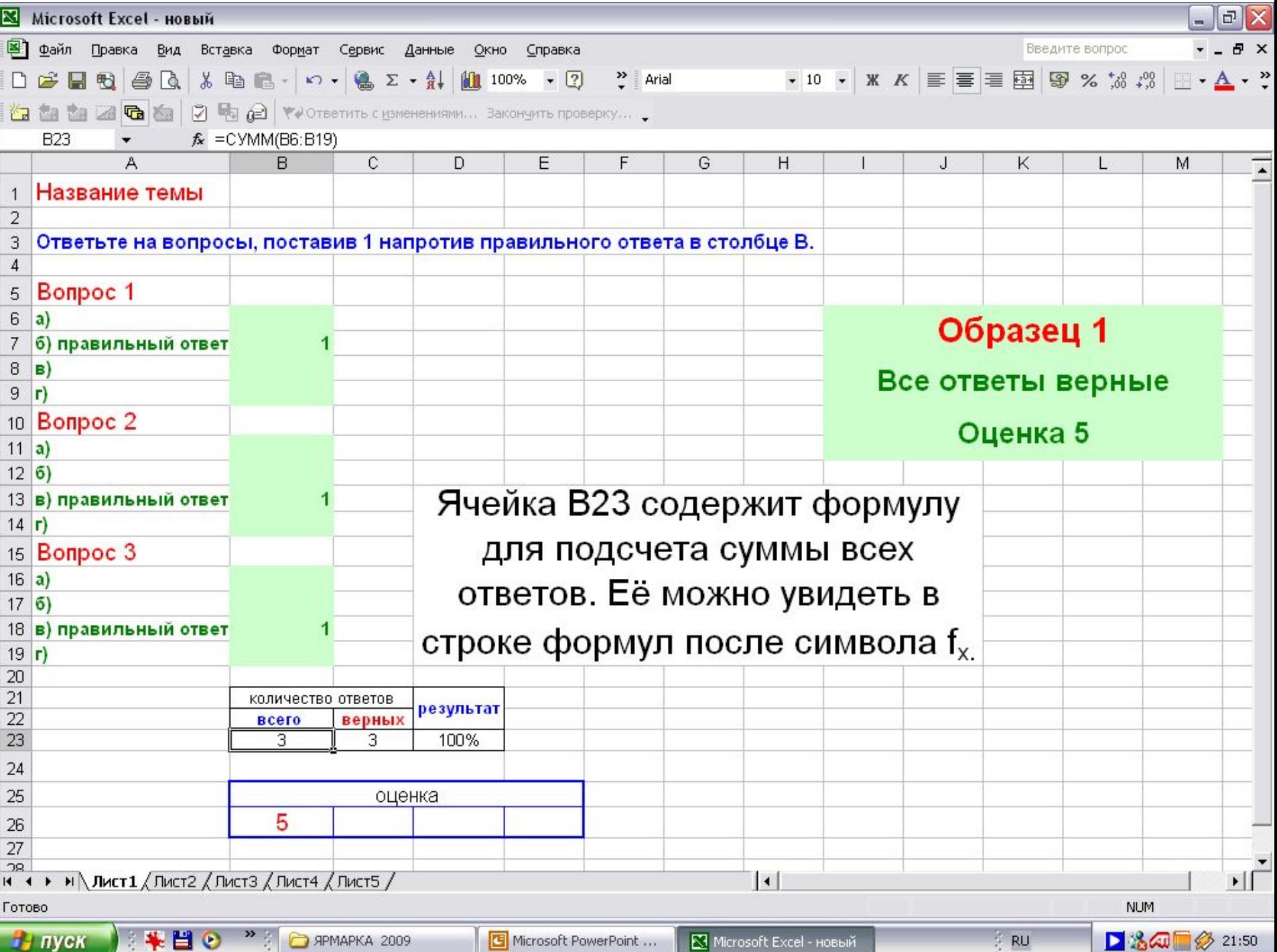

## Формула для подсчета всех ответов

Выберите ячейку в столбце B на 5 ячеек ниже последнего ответа на последний вопрос, выделите ее;

Формулу начните со знака «=»;

Наберете «СУММ(»;

Щелкните левой кнопкой мыши на ячейке B6

(первый предложенный ответ);

Наберите «:»;

Щелкните левой кнопкой мыши на ячейке B19

(последний предложенный ответ), закройте скобку );

Нажмите Enter.

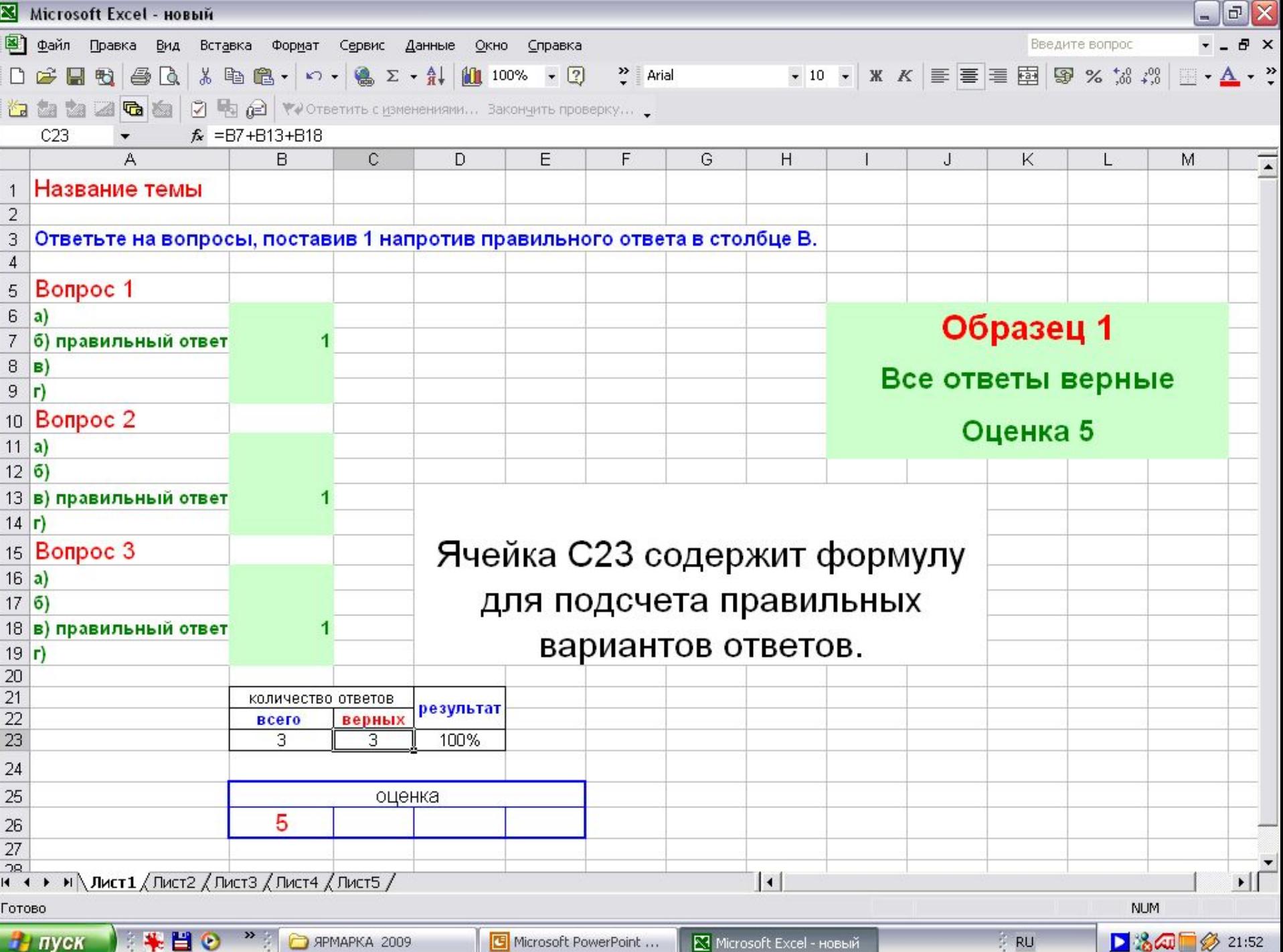

## Подсчет правильных ответов

Выделите ячейку С23. Введите в нее формулу, начиная со знака «=».

Почленно выделяя ячейки с правильными ответами складывайте их:

Мышью выберите первый правильный ответ, ячейка В7. Поставьте знак «+».

- Выберите мышью следующую ячейку В13 с правильным ответом. Добавьте знак «+».
- Аналогично проделайте со всеми правильными ответами.
- Закончите ввод формулы клавишей Enter.
- В ячейке появится результат, а формулы в ячейке видно не будет.

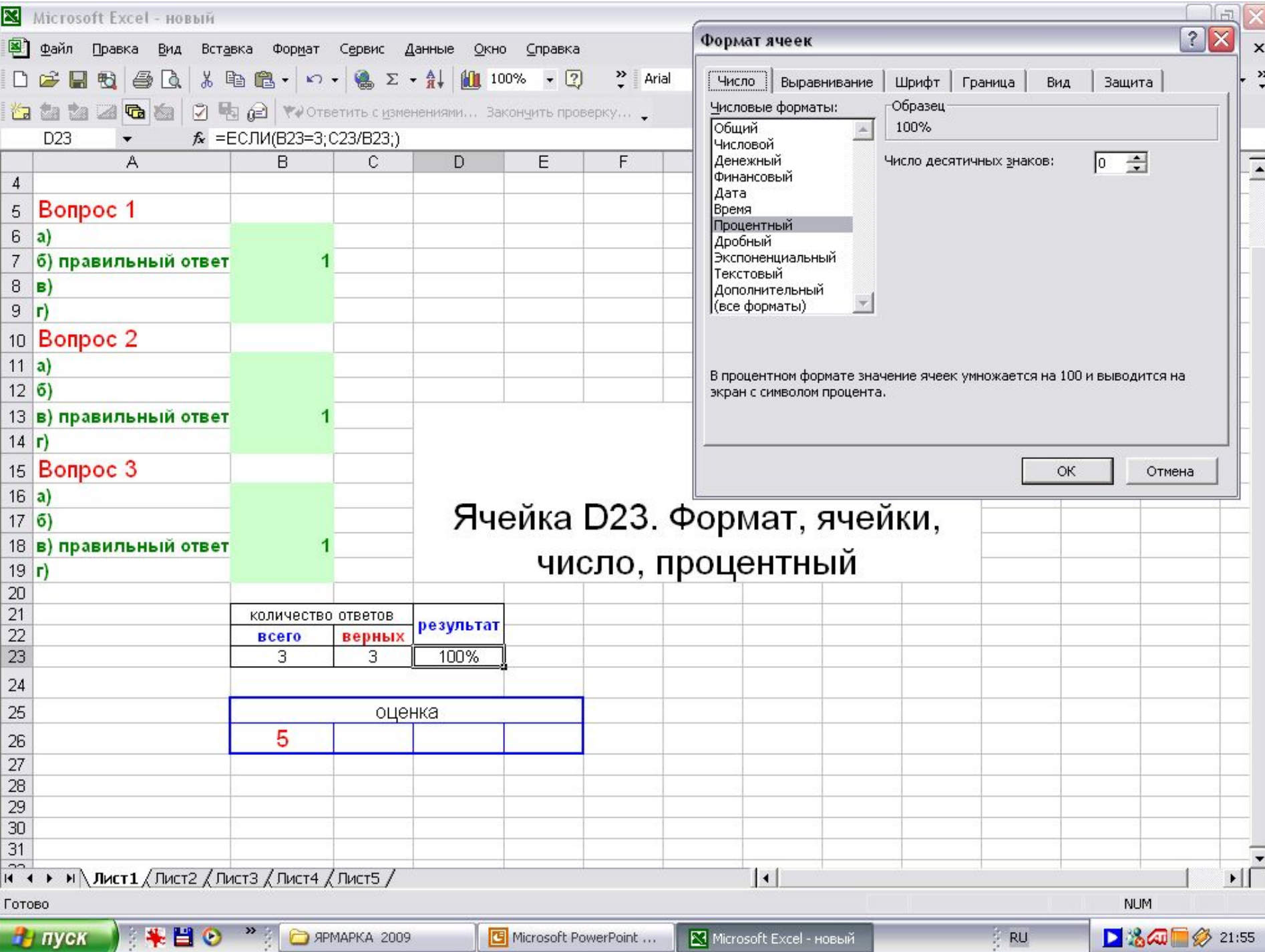

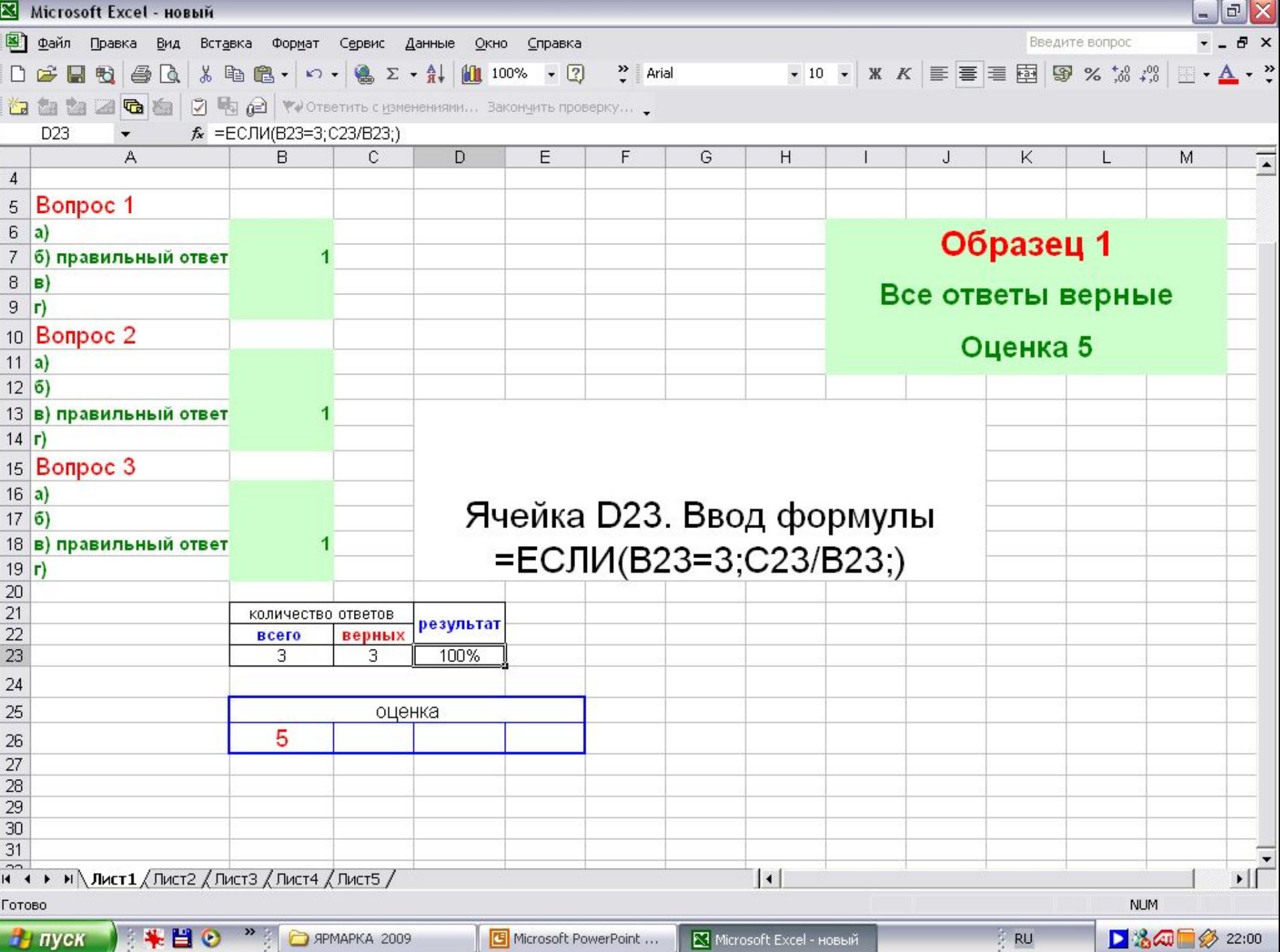

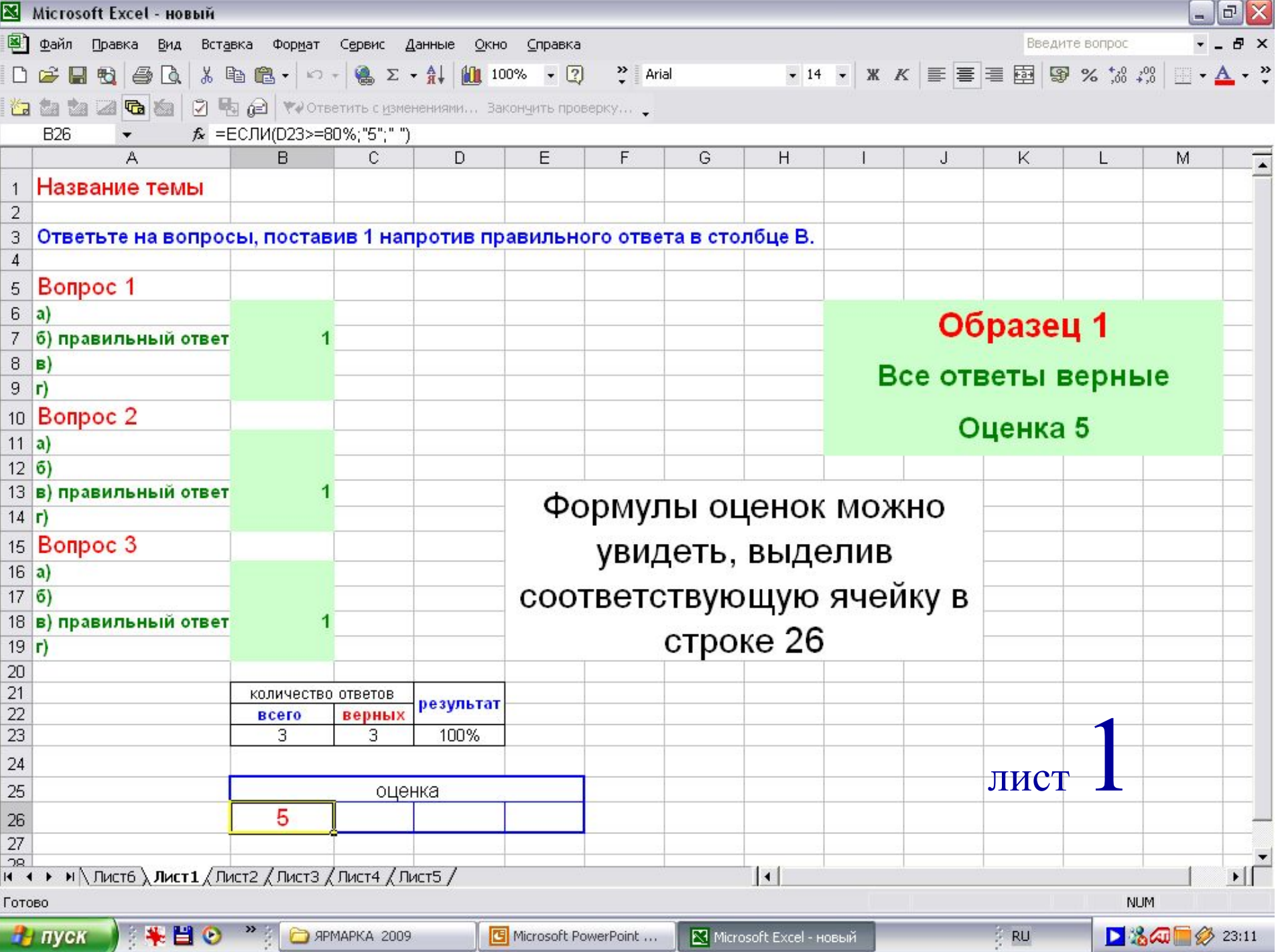

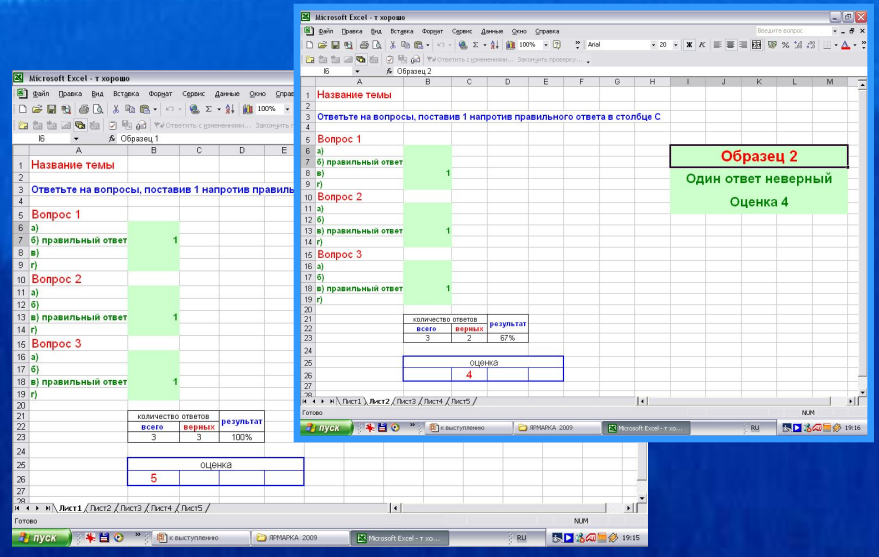

NAMES AND DESCRIPTIONS OF PERSONS ASSESSED.

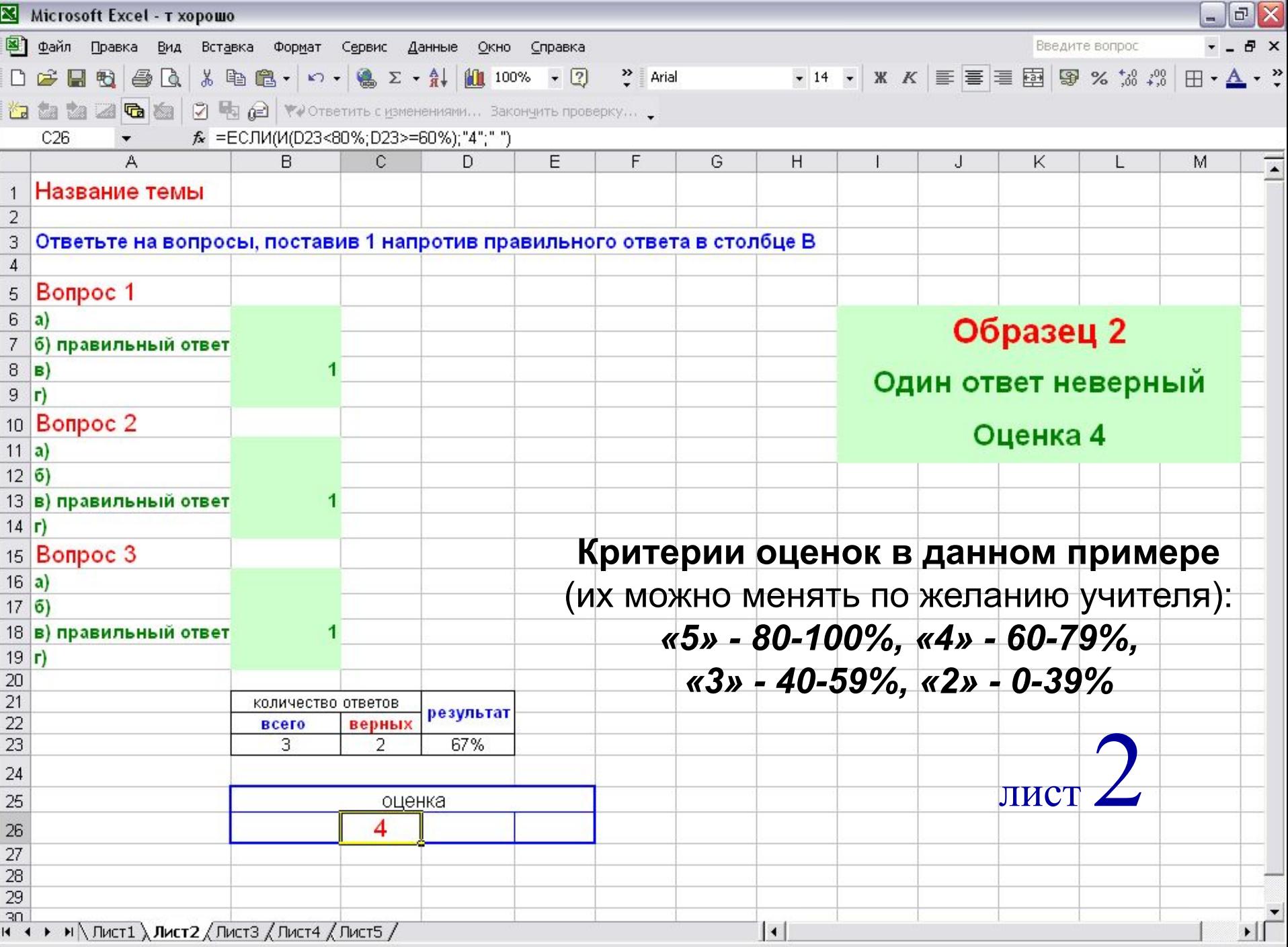

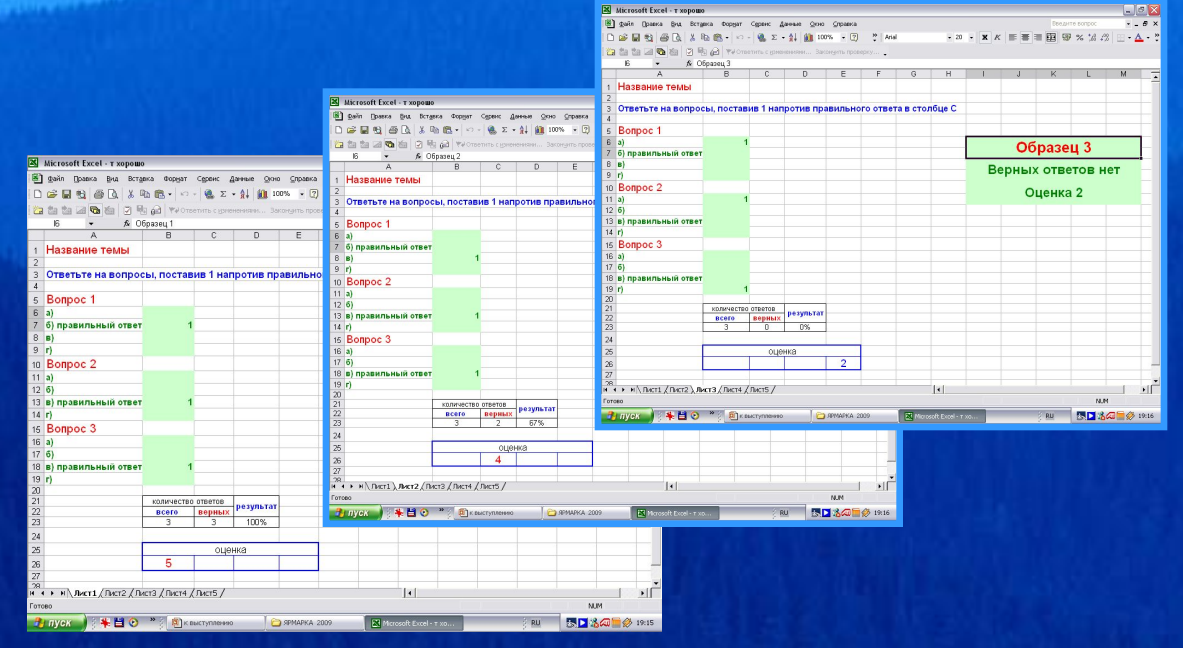

No. of the Marie Marie Marie Marie Marie Marie Marie Marie Marie Marie Marie Marie Marie Marie Marie Marie Marie

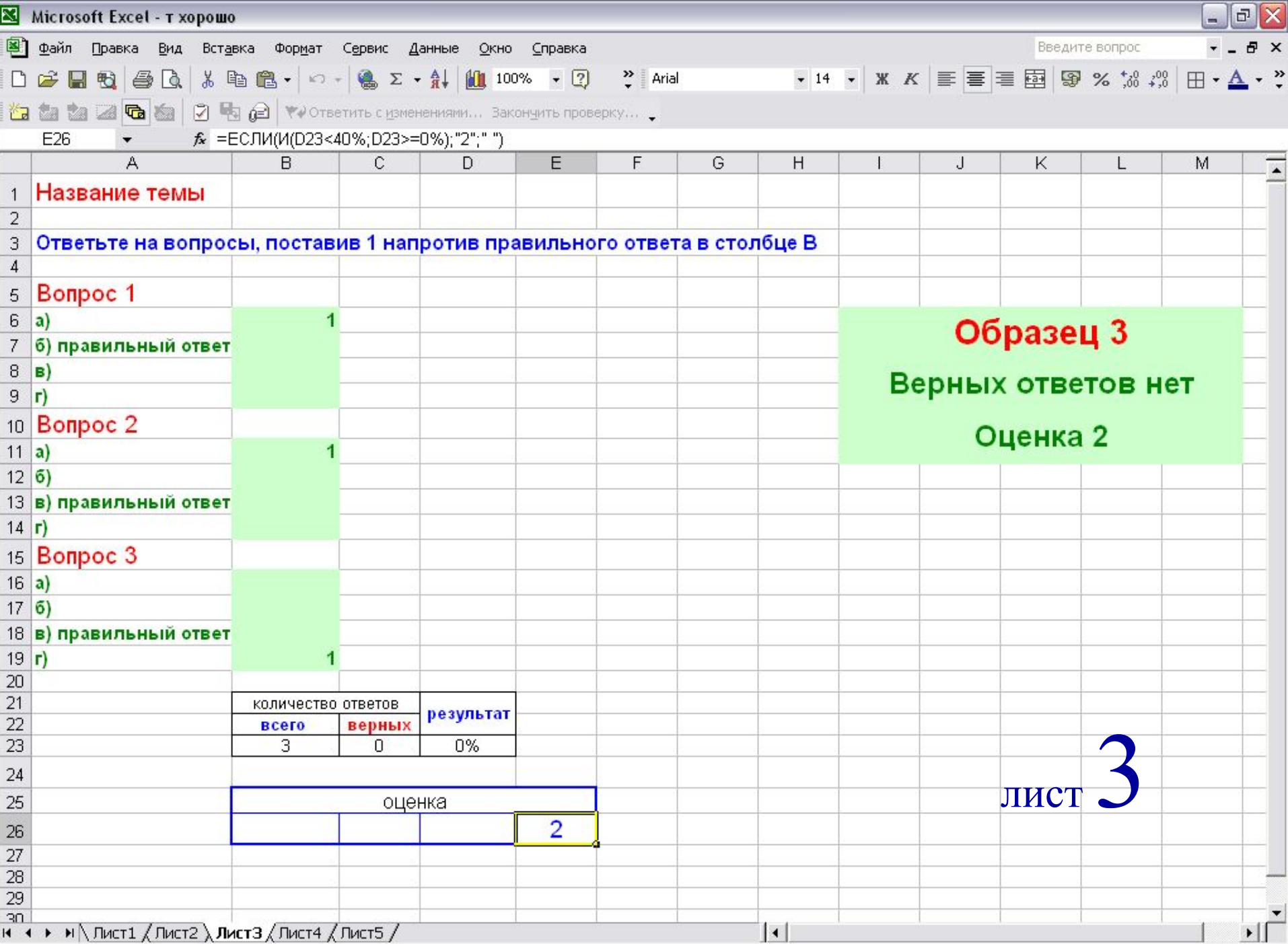

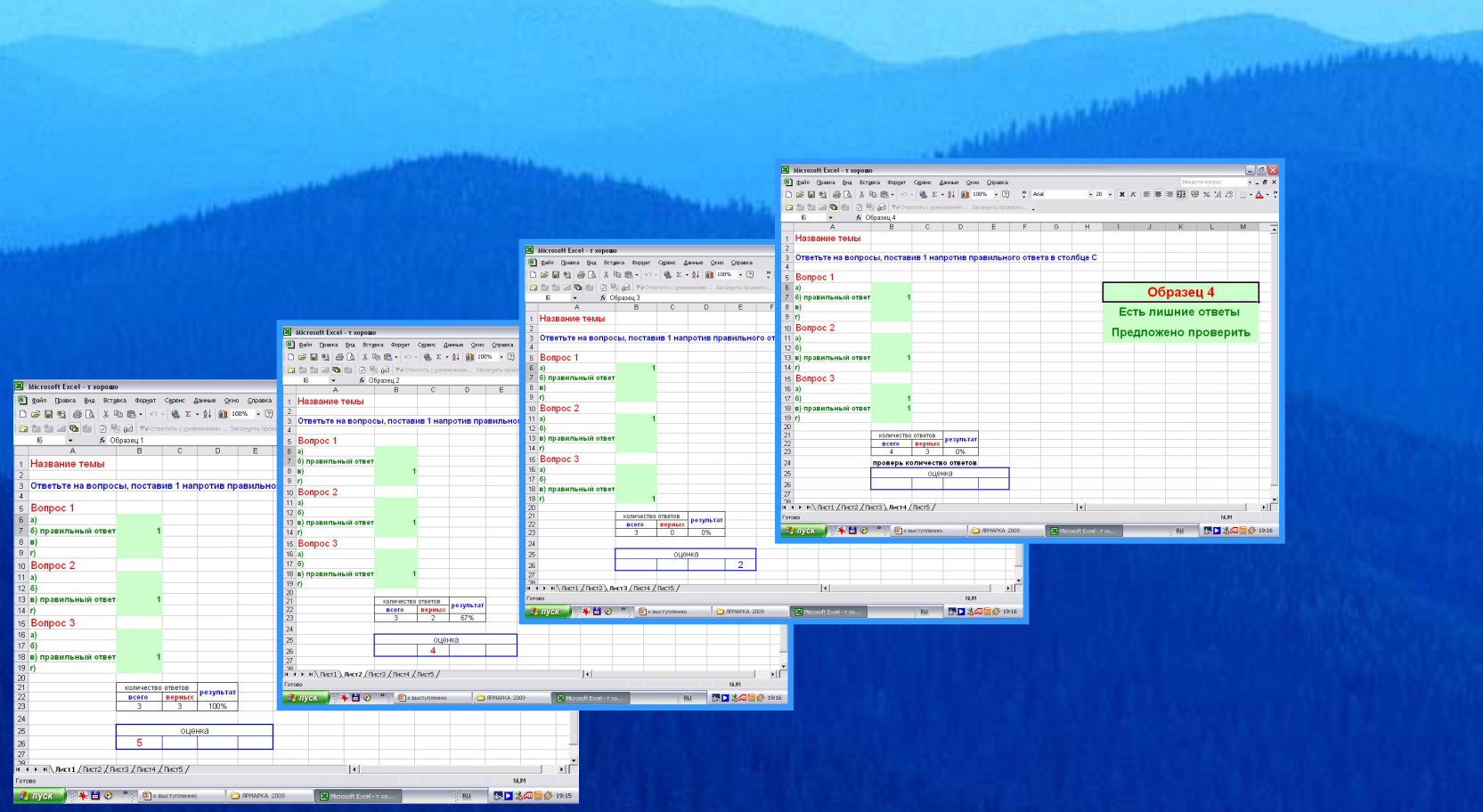

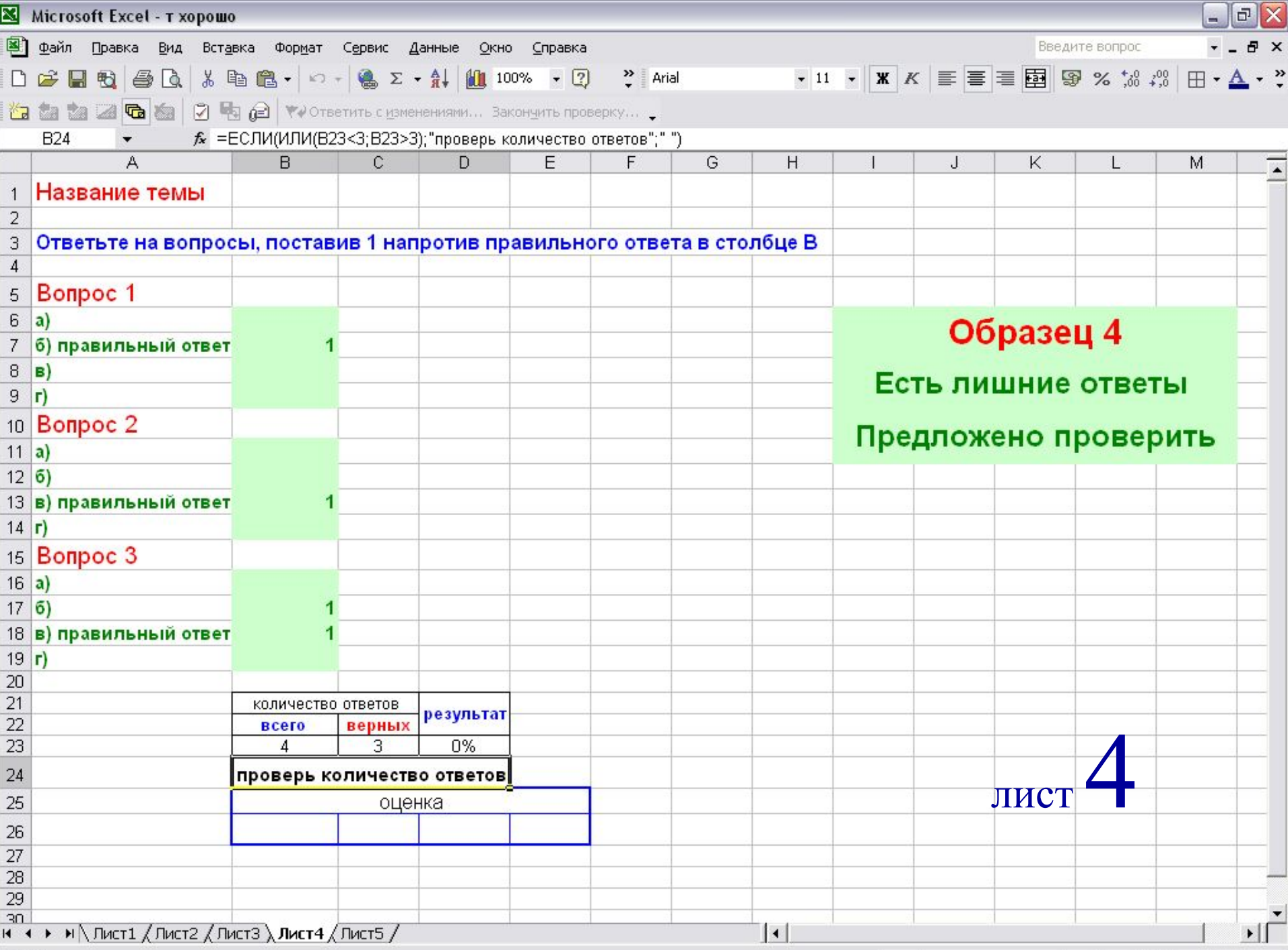

Готово

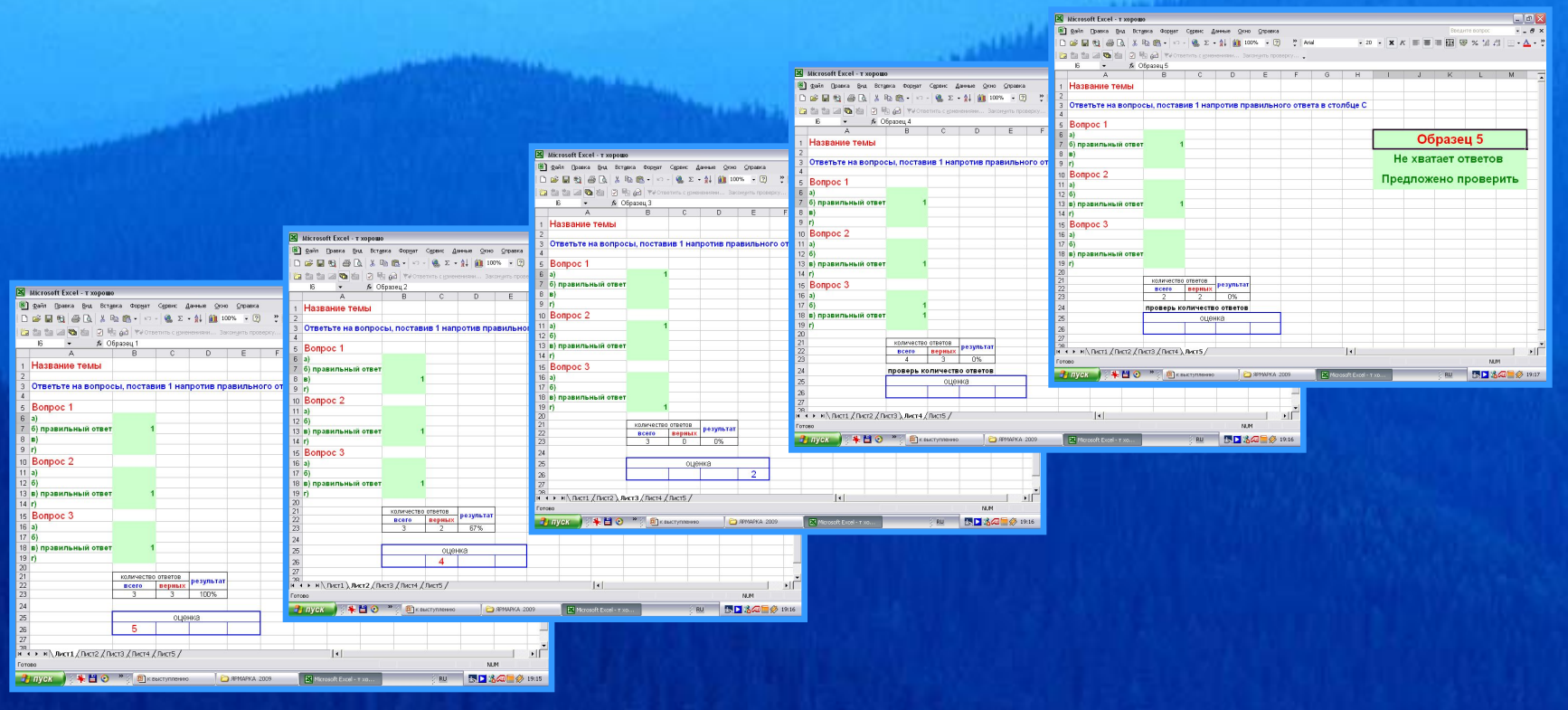

**Automobility** 

- Install Advised by the Constitution of

 $\begin{array}{c|c|c|c|c} \hline \mathbf{X} & \mathbf{X} & \mathbf{X}$ 

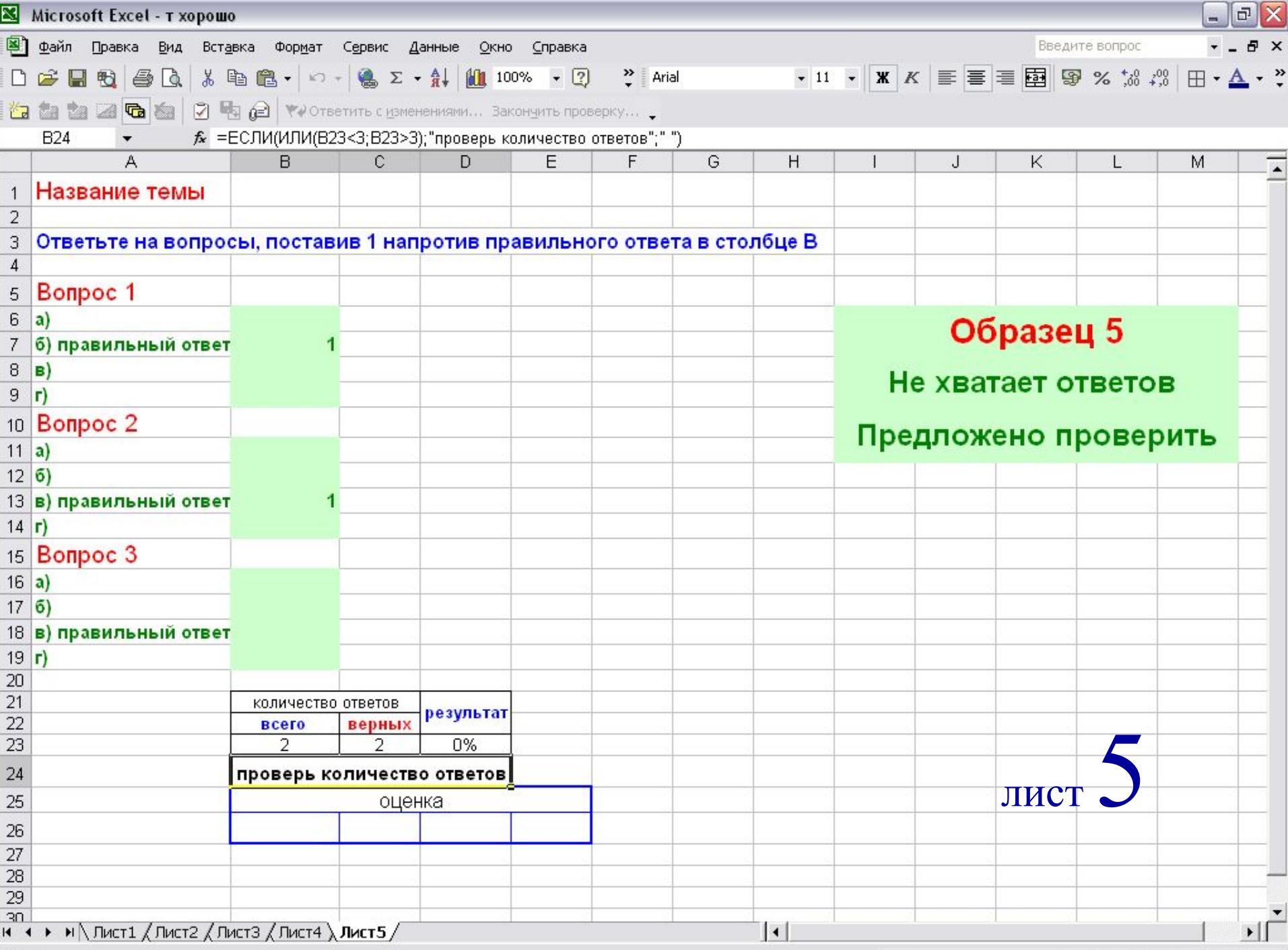

Готово

# Это надо знать

North Washington Street, The Washington

## Защита формул

- 1.Отметьте ячейки, где будет разрешен ввод данных.
- 2. Выберите Формат-Ячейки-Защита и очистите окно Защищаемая ячейка.
- 3. Повторите эти операции для других областей, где ввод данных должен быть разрешен.
- 4. Сервис-Защита-Защитить лист. Введите, если нужно, пароль.
- 5. Убрать защиту можно командой Сервисзащита-Снять защиту листа.

## Как скрыть формулы

- 1. Выбрать ячейку, где будет скрыта формула.
- 2. Формат ячеек Защита, поставить галочку Скрыть формулы.
- 3. Сервис Защита Защитить лист. Введите, если нужно, пароль.

## Форматирование таблицы

Формат ячейки или диапазона изменяется командой Формат – Ячейки.

- 1. Щелкните на ячейке или выделите диапазон, где нужно изменить формат.
- 2. Выберите категорию формата, который нужно применить (числовой, процентный или др.).

 (В данной таблице применяется в ячейке результатов D23).

# Чтобы изменить ширину столбца, нужно:

 подвести курсор к правой границе заголовка столбца, курсор при этом принимает форму вертикальной палочки со стрелками в разные стороны. После этого можно перетащить границу между столбцами влево или вправо, устанавливая новую ширину на «глазок».

## Чтобы поместить текст в нескольких столбцах:

- 1. Введите текст в самый левый столбец.
- 2. Отметьте диапазон, в центр которого нужно поместить текст, начиная с ячейки, где он находится.
- 3. Формат Ячейки Выравнивание Объединение ячеек.

## Зачем нужна строка формул

- Выделите мышью ячейку с заданной формулой.
- В строке формул формула будет видна, а в ячейке будет только результат.

#### Проверка корректности теста

Когда все вопросы с ответами и формулы будут внесены в таблицу, необходимо проверить тест на правильность всех формул, меняя количество правильных и неправильных ответов, наблюдая за результатами и оценками.

### Сохранение теста

В меню Файл выберите Сохранить как… выберите Папку для сохранения. В поле Имя файла введите имя файла. Щелкните мышью на кнопке Сохранить.

# Самопроверка теста учащимися

- Правильные ответы учителем заносятся в любой свободный столбец в виде цифры 1 и скрываются от учащихся.
- После выполнения задания правильные ответы учителем открываются для самостоятельной проверки учащимися.

# Спасибо за внимание

2009 г.